# **Créer des documents pour le CLEAhttp://acces.inrp.fr/clea**

**L'utilisation de FIREFOX est OBLIGATOIRE**

## **Figure 1 : avant identification**

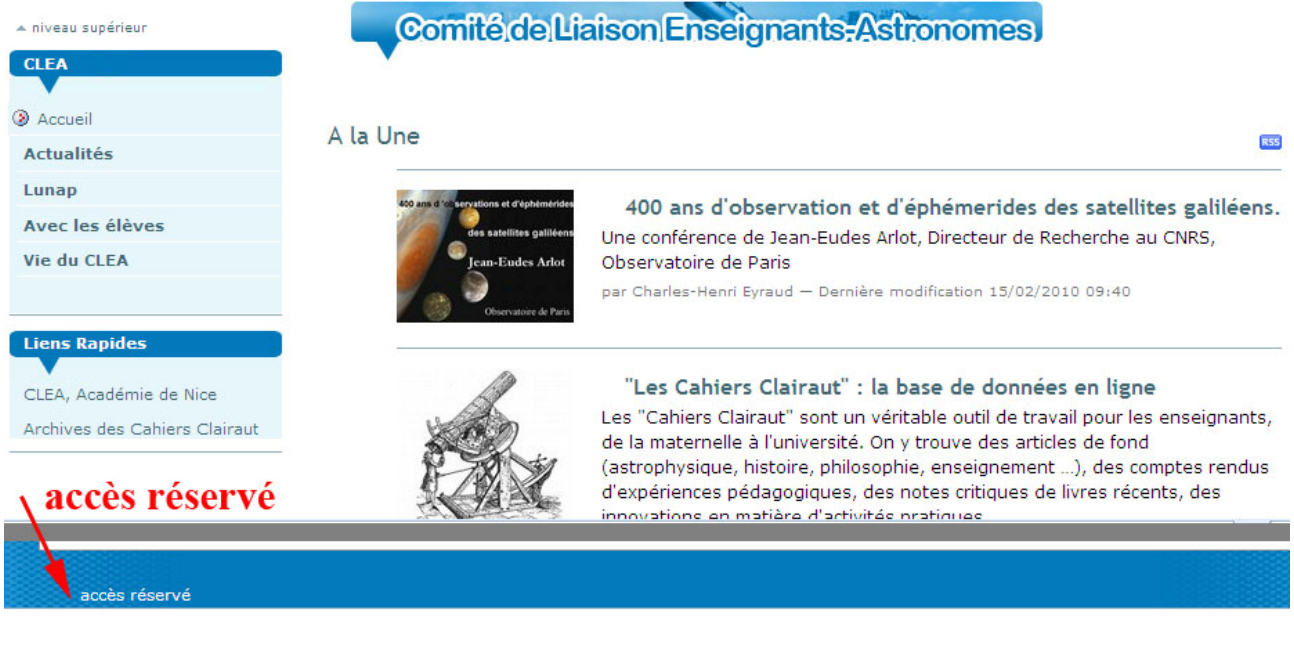

## **Figure 2 : après identification, dans Vie du CLEA**

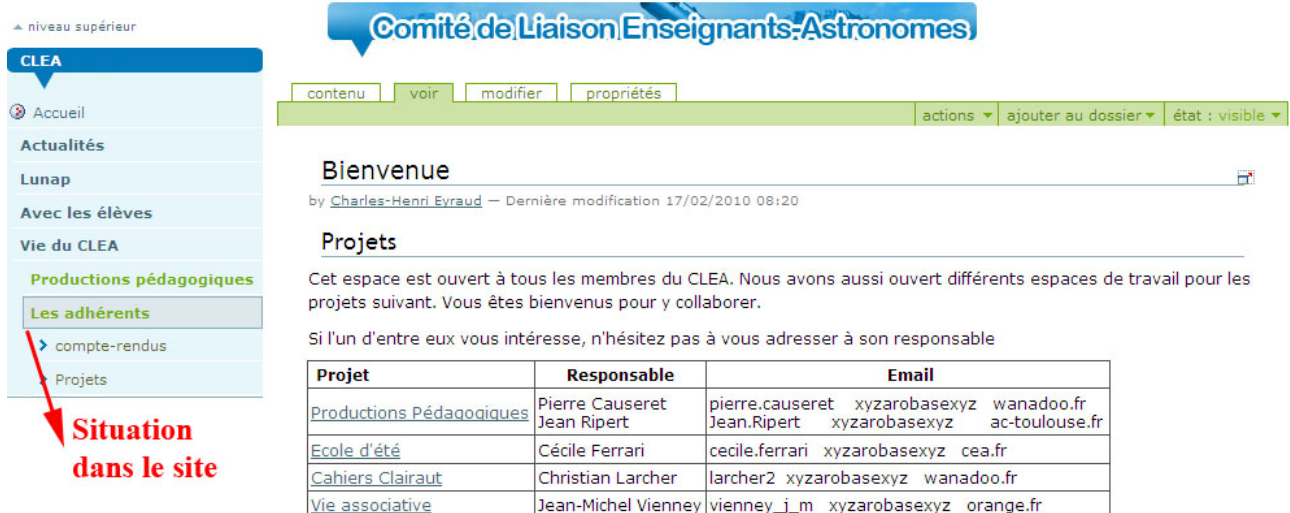

Au-dessus de la barre vert clair: onglets du portail Contenu, Voir, Modifier, Propriétés Dans la barre vert clair : action sur les objets, ajouter au dossier, état de l'objet En bas de la fenêtre : barre personnelle

- Préférences : Mot de passe, Editeur de contenu, Coordonnées (email, photo…)
	- Trois possibilités d'éditeur : Simple, Kupu, FC Editor FCEditor semble le plus adapté
- Annuler: permet d'annuler les toutes dernières opérations effectuées (particulièrement utile en cas de suppression par erreur)

## **1) Ajouter un fichier**

Il s'agit d'un objet de tout type de fichier: texte, présentation, image... ( .pdf, .doc, .ppt,…) Ajouter une image :

on peut faire apparaitre un dossier d'images sous forme d'album : « Affichage vue en vignettes » Si vous écrivez un article avec beaucoup d'images, il vaut mieux créer un dossier spécifique et ajouter les images dans ce dossier, puis les insérer dans l'article.

#### **2) Ajouter une page : c'est l'article par excellence**

- \* Titre: titre le plus explicite possible (sans être trop long)
- \* Description: facultative mais peut aider l'internaute à choisir l'article pertinent dans une recherche
- \* Corps du texte: Tapez quelques lignes de texte et essayer les possibilités de l'éditeur de texte…

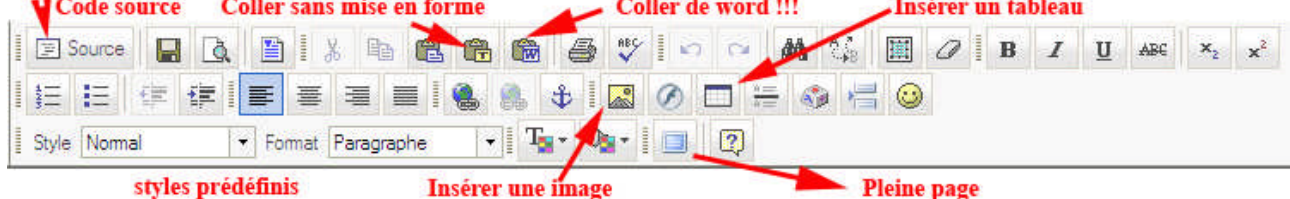

## **3) Créer des liens Créer un lien interne**

| 1: Sélectionner le texte<br>2: Icône "Lien"<br>3: Parcourir le serveur                                                  |                                                                                                    | Créer un lien interne<br><b>EE</b><br>走<br>证<br><b>E age of @ Style Normal</b>     | - Format Paragraphe                                                                                                    | $ T_2 - 4 - 2$                                                                                                    |                                                                                                    |                                                                    |
|----------------------------------------------------------------------------------------------------|----------------------------------------------------------------------------------------------------|------------------------------------------------------------------------------------|----------------------------------------------------------------------------------------------------|----------------------------------------------------------------------------------------------------|----------------------------------------------------------------------------------------------------|--------------------------------------------------------------------|
| 4: Link the Folder (cliquer sur la chaine ou directement<br><b>Vie associative</b><br>Les adhérents<br>Visioconferences | sur la page ou l'image si ce n'est pas un dossier)<br>Dans un premier temps, nous regroupons les documents existants. Vous êtes invités à fouiller dans vos<br>réserves pour trouver tout ce qui pourraient être intéressants. Six dossiers sont prêts à accueillir vos<br>documents sur le site du CLEA (les 5 premiers correspondent aux 5 parties du thême Univers du projet de<br>programme de physique) :<br>Présentation Univers<br>$1 - e^{-\lambda k}$ |                                                                                    |                                                                                                    | dement des documents aux enseignants dans le                                                                                                    |                                                                                                    |                                                                    |
| Propriétés du lien<br>Type de lien<br>URL<br>$\sim$<br>URL<br>Protocole<br>http://w<br>Parcourir le serveur             | 冈<br>Informations sur le lien Destination Télécharger Avancé<br>OK<br>Annuler                                                                                                    | Resource Type<br>$\sim$<br>File<br><b>College</b><br>College<br>Collège<br>Seconde | <sup>2</sup> FCKeditor - Resources Browser - Mozilla Firefox<br>Présentation Univers<br>Les étoiles<br>Les éléments chimiques<br>Le système solaire<br>L'atmosphère terrestre<br><b>C</b> SVT<br>Create New Folder | $ \Box$ $\times$<br>kxw http://acces.inrp.fr/clea/fckbrowser/browser.html?field_name=text&Connect <mark>o</mark> r=http://ac<br>/vieclea/productions-pedage<br>ques/sec<br>Link the folder<br>Link the folder<br>Link the folder<br>Link the folder<br>Link the folder<br>Link the folder<br>Upload a new file in this folder Set the<br>Par | Propriétés du lien<br>Informations sur le lien Destination Télécharger Avancé<br>Type de lien<br>URL<br>$\checkmark$<br>URL<br>Protocole<br>$\mathbf{v}$<br><autre><br/>Parcourir le serveur<br/>let<sub>5</sub></autre> | 冈<br>/resolveUid/f8bcf56915c971e25979d46bc87f1204<br>OK<br>Annuler |

■ Créer un lien externe : à l'étape 3 ci-dessus, coller l'URL externe par ex.: www.imcce.fr

#### **4) Publication d'un article (ou d'un autre objet)**

En principe les documents de « Vie du CLEA » sont destinés à rester en interne. Ils peuvent néanmoins être rendus publics par le responsable du groupe.

## **5) Copier/Coller à partir d'un document word**

On peut avec l'icône  $\boxed{\mathbf{F}}$  (Coller de word), récupérer textes ou tableaux issus de word rapidement. Il est néanmoins préférable d'utiliser l'icône qui perd la mise en page de word mais donne un texte « propre » dont vous pouvez réaliser une mise en page adaptée

#### **6) Renommer un fichier / Créer une Page d'accueil d'un dossier**

Si vous souhaitez que les visiteurs voient une page d'accueil lorsqu'ils consultent un dossier, un groupe de travail (pour les groupadmin) il faut que le nom court de cet article d'accueil soit index\_html.

Pour changer le nom court d'un élément, il faut passer en mode contenu (au niveau supérieur), cocher le nom de l'élément à renommer puis « Renommer » et sauvegarder.

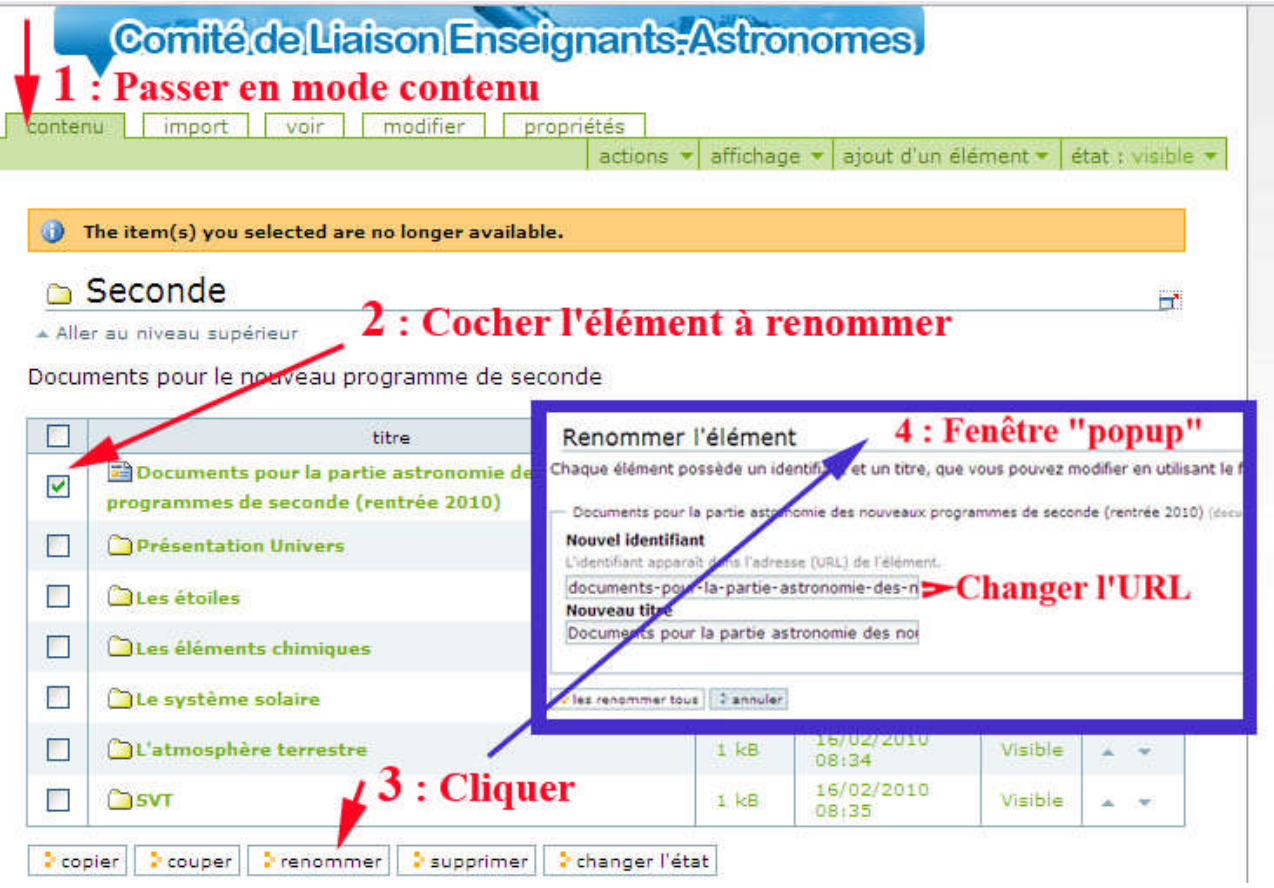